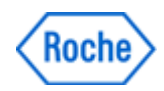

# Guide to Reviewing and Approving Custom KAPA Target Enrichment Designs

# **Overview**

This document describes how to review and approve proposed custom KAPA Target Enrichment designs based on the genomic regions you provided.

The purpose of reviewing a design is to verify that all desired regions are adequately covered and that the design meets your needs. This is a required part of the process, as a custom design needs to be reviewed and approved before it can be released to manufacturing.

If the regions that are vital to your experiment are not adequately covered, you might need to modify the parameters of your design, or contact your local Roche representative for additional options such as working with an expert designer.

# Getting Started

To review a design (created using the automated design tool or by working with expert designers), go to the HyperDesign home page and choose the Your Designs option.

Roche provides design files in three formats:

- **BED (.bed) files:** Viewable in web-based genome browsers, e.g. UCSC Genome Browser, Integrative Genomics Viewer (IGV, Broad Institute), or Ensembl.
- Coverage Summary (.txt) files: Viewable with a text editor or spreadsheet software.
- Design Report (.pdf) file: Viewable with any PDF viewer, contains relevant information about your design.

When reviewing your design, keep in mind the following:

- For the purpose of coverage visualization, use the three BED files provided with the design:
	- o primary\_targets.bed
	- o capture\_targets.bed
	- o predicted\_no\_coverage\_regions.bed

See [Appendix: Design Files](#page-7-0) for more information.

- Summary files distinguish between coverage and estimated coverage as well as capture and estimated capture. The distinctions are as follows:
	- o **Capture** is the sequence obtained when the probe hybridized with the DNA library fragments.
	- o Coverage is the sequence of the target regions, or regions of interest.
	- o Estimated is an estimated capture or coverage of sequence adjacent to the probe. The laboratory protocol results in probes reliably capturing up to 100 bp of sequence on either side of the probe target. The value given by the estimated capture (or coverage) metric

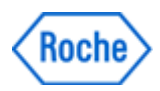

refers to the sequence targeted by the probe and the adjacent sequence predicted to be captured following the KAPA HyperCap Workflow.

#### *NOTE: if the value is specified as just capture or coverage, it refers to only the sequences targeted by the probes.*

*NOTE: for degraded samples (e.g., FFPET, ancient DNA) estimated values* are a less reliable prediction for sequence coverage*.*

- Focus on gaps in the *capture\_targets* track that do not provide coverage for the *primary\_targets* track. These gaps represent portions of a target region not directly covered by the probes. Review the region-by-region coverage file for detailed direct probe coverage or estimated probe coverage for each region. Review the *predicted no coverage regions* file for regions estimated to have no coverage.
- If two or more target regions overlap, Roche automatically merges them into a single region. Therefore, "Initial regions count" and "Final regions count after consolidation" may differ.
- Regions not covered by the design are typically repetitive regions, which, if included, cause capture of other homologous regions in the genome and decrease capture efficiency. Therefore, most KAPA Target Enrichment experiments benefit from excluding these regions in the design. Check the region-by-region coverage file (ending in coverage.txt) for information on regions not covered due to repetitive regions.
- The stringency filter Roche uses, by default, does not include low complexity regions in the design. For customers working with an expert designer, and these regions are necessary to answer a specific research question, please note this when submitting the design request (use the "Additional details" field when completing the electronic design specification form [eDSF]). Be aware that using less stringent criteria during design generation may provide more genomic coverage at the cost of a decrease in capture efficiency. There may be more off-target reads when the captured DNA is sequenced.

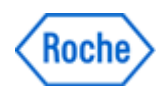

# Review a Custom Design

Step 1. Review the Coverage Summary File and Other Design Files

The design and coverage files describe the properties of the KAPA Target Enrichment custom design.

1. Using a text editor or spreadsheet software (such as WordPad, Notepad, or Microsoft Excel), open the *coverage\_summary.txt* file.

|                | А                               | B              | Ċ                         |
|----------------|---------------------------------|----------------|---------------------------|
| 1              | Genome build                    | hg38           |                           |
| 2              | Number of regions               | 9859           |                           |
| 3              | Length of regions (bp)          | 1996105        |                           |
| $\overline{4}$ |                                 |                |                           |
| 5              | <b>Statistics</b>               | Probe Coverage | <b>Estimated Coverage</b> |
| 6              | <b>Target Bases Covered</b>     | 980684         | 1297072                   |
| 7              | % Target Bases Covered          | 49.1           | 65                        |
| 8              | Targets with no coverage        | 3119           | 3110                      |
| 9              |                                 |                |                           |
| 10             | <b>Target Bases Not Covered</b> | 1015421        | 699033                    |
| 11             | Due to N's                      | o              | o                         |
| 12             | Due to repeats                  | 905352         | 648552                    |
| 13             | % Target Bases Not Covered      | 50.9           | 35                        |
| 14             | Due to N's                      | o              | o                         |
| 15             | Due to repeats                  | 45.4           | 32.5                      |
| 16             |                                 |                |                           |
| 17             | Total capture targets           | 7463           |                           |
| 18             | Total capture space (bp)        | 1395394        |                           |
|                |                                 |                |                           |

**Figure 1:** Review the coverage summary

- 2. Refer to **Appendix: Design Files** for the definition of each field.
- 3. Review each field to ensure that the design meets the specifications for your KAPA Target Enrichment project.
- 4. Open the *coverage.txt* file. It is recommended that you view this file with a spreadsheet program, such as Microsoft Excel.

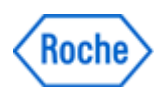

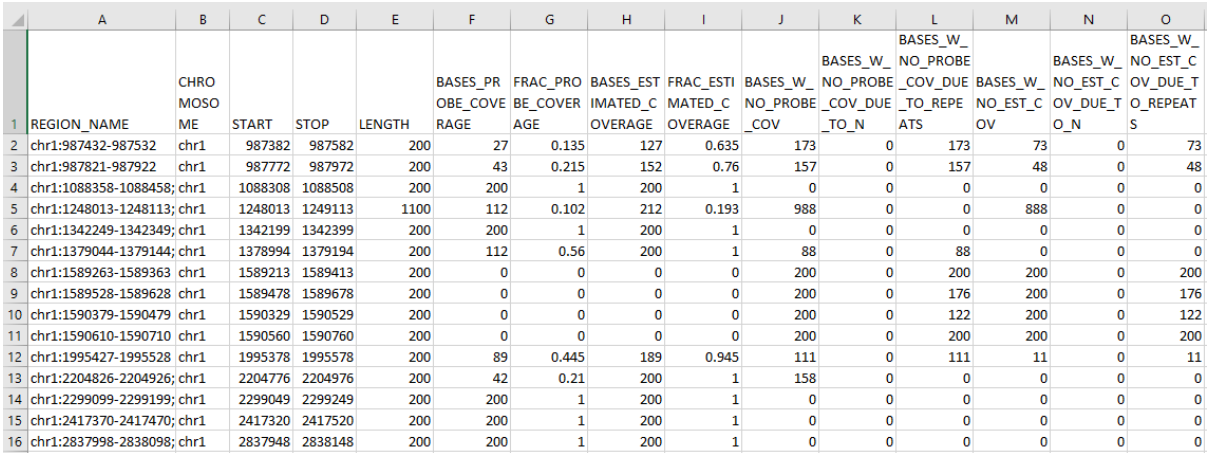

Figure 2: Review the coverage details

This file displays region-by-region coverage information, with relevant details on why regions might not have full coverage. Review this file thoroughly to ensure that the design meets the specifications for your Target Enrichment project. To quickly identify regions with little or no coverage, sort the file by percent coverage. For a detailed list of column header descriptions, see [Appendix: Design Files.](#page-7-0)

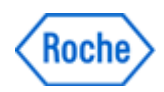

#### Step 2. Review the Design BED files

To review the design BED files, refer to the appropriate instructions for the software in use. The following uses UCSC Genome Browser as an example.

- 1. Save to your computer the *primary\_targets.bed*, *capture\_targets.bed*, and *predicted\_uncovered\_targets.bed* files provided in your design file deliverables.
- 2. Go to the UCSC Genome Browser home page at [http://genome.ucsc.edu.](http://genome.ucsc.edu/)
- 3. On the menu, click Genomes. The Genome Browser Gateway page opens.
- 4. Enter the species or common name, choose the genomic assembly or build, and click **GO**.
- 5. Click the **add custom tracks** button located in the middle of the buttons below the genome browser display.
- 6. To select and upload the BED file, on the Add Custom Tracks page, click Choose File and click Submit. The Manage Custom Tracks page manages all added custom tracks. If loading multiple tracks, edit the User Track name and description with a unique identifier before submitting another custom track/file to help visualize the data.
- 7. Click User Track to edit the custom track:
	- a. Change the configuration of existing tracks. Figure 3 shows an example of changing a track configuration using Edit configuration.

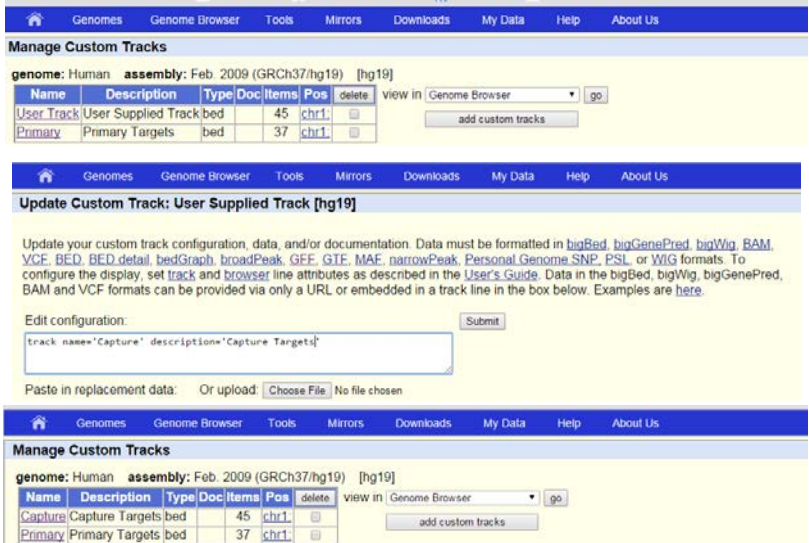

**Figure 3:** Managing Custom Tracks in the UCSC Genome Browser

- b. To add additional BED files, repeat steps 5 and 6.
- c. Click the go button to view the custom track(s). Figure 4 illustrates an example design displayed in the UCSC Genome Browser. Note that the default tracks will be different from the view in Figure 4. Visibility of UCSC provided tracks may be changed by right clicking the bars on the left side of the browser or from the track selections below the image and drop-down controls at the bottom of the page.

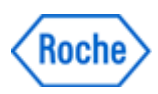

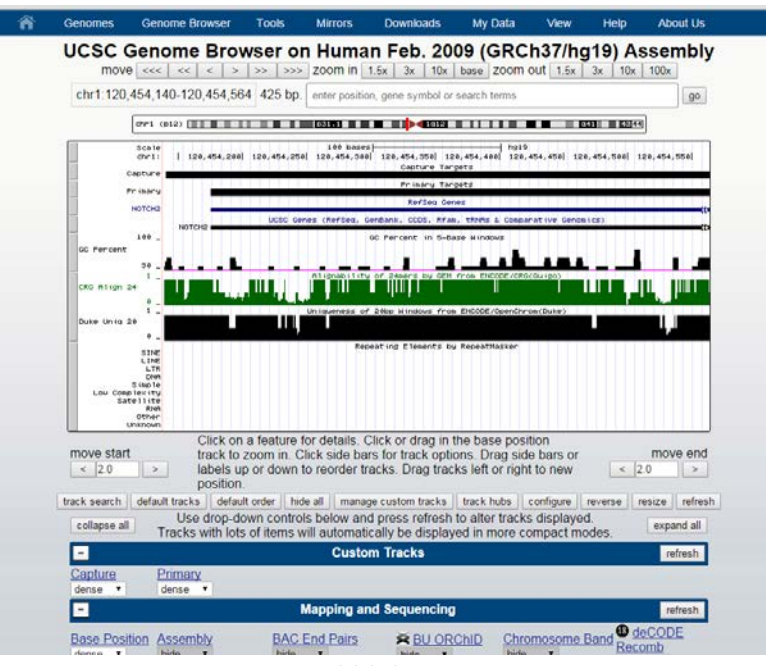

Figure 4: UCSC Genome Browser

- 8. Review the design using the following UCSC Genome Browser functions:
	- Zoom: Click the zoom in and zoom out buttons to zoom in or out on the center of the annotation tracks window by 1.5-, 3-, or 10-fold.
	- Scroll: Click the move buttons to scroll to the left or right.
	- **Display**: To display a different position in the genome, in the **position/search** text box, enter the coordinates and click the jump button.
	- View base composition: Click the base button to view the base composition of the sequence underlying the current annotation track display.

UCSC Genome Browser provides useful tracks to load including Mappability and RepeatMasker tracks. These can be used to diagnose regions uncovered due to repeats.

9. For additional details about the UCSC Genome Browser's capabilities, click the Help link.

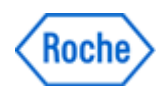

#### Step 3. Approve the Design

• For custom designs made with the automated design tool: If satisfied with the design, click the **Approve design** button. For a design made using the automated design tool, an Internal Reference Number (IRN) will be assigned to the design upon approval. Provide the IRN to a Roche representative when placing an order for the design.

To make further modifications, choose the **Clone design** option to keep the input regions and modify the design parameters to create a new design.

• For custom designs made working with expert designers:

If satisfied with the design, *you must provide written approval via email to the designer*. The final design deliverables will appear under Your Designs after the purchase order of the probes is processed.

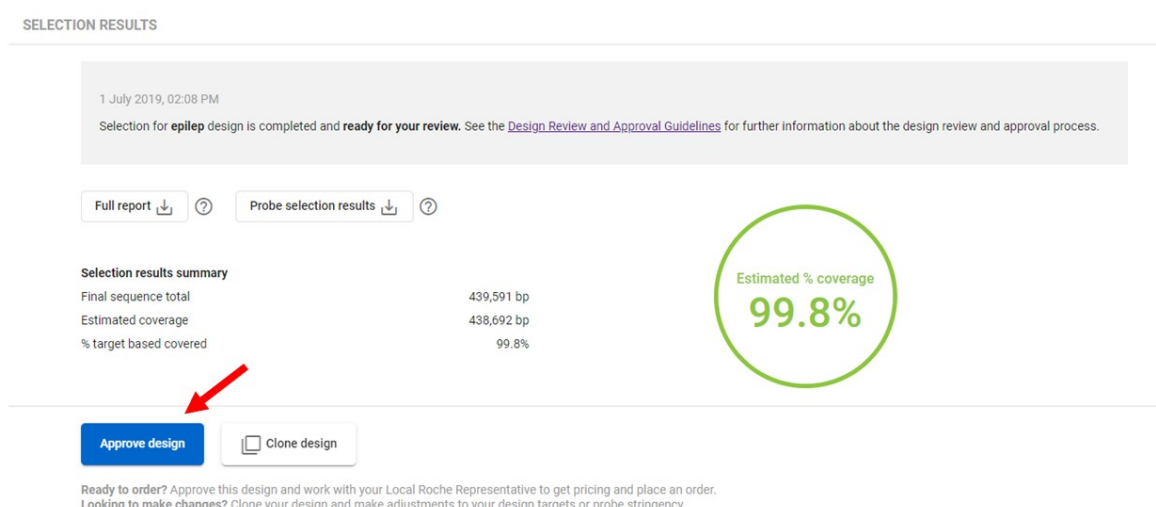

#### **Figure 5: Approving Design**

For any questions, please contact Roche Technical Support [\(sequencing.roche.com/support.html\)](http://sequencing.roche.com/support.html).

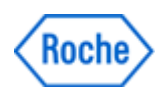

# <span id="page-7-0"></span>Appendix: Design Files

#### File Formats for Regions of Interest

HyperDesign Software allows you to type or paste design coordinates or gene names/identifiers, or import a design coordinate list or gene name/identifier file. The software allows three formats for specifying regions of interest:

• 1-column text file

A text file with the information in 1 field: chromosome:start-stop

• 3-column text file

A tab-delimited text file with 3 fields: chromosome<tab>start<tab>stop.

• 4-column text file

A tab-delimited text file with 4 fields: chromosome<tab>start<tab>stop<tab>name. The fourth field can contain comments or a region name that will be carried through to the final enrichment design BED files. The contents of the fourth field will not affect the design.

#### Consolidated Regions

The BED file used as input for the probe selection algorithm. The consolidated regions are obtained from either merging overlapping coordinates provided by the customer or from the coordinates obtained for the identifiers in the gene list.

#### **Capture**

The sequence matched by the probe and captured during the KAPA HyperCap Workflow. These often overhang the consolidated regions.

#### Coverage

The sequence of the consolidated regions both matched by the probe and captured during the KAPA HyperCap Workflow without including any overhang.

#### Estimated Capture/Coverage

The KAPA HyperCap Workflow results in probes reliably capturing up to 100 bp of sequences on either side of the probe. In other words, the targeted sequence of the probe and the 100 bp adjacent sequence are both to be captured. Estimated capture sequence is the captured sequence plus the 100 bp adjacent to the capture sequence. Estimated coverage is the coverage plus the lesser of either the end of the consolidated region or 100 bp adjacent to the coverage. The 100 bp capture padding was validated with Illumina pairedend sequencing, using a typical library size of  $\sim$ 200 bp. This number may not be accurate for libraries with larger or smaller insert sizes, or single end reads.

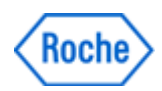

### **Overhang**

The number of bases that a probe might overhang the end of the specified target. For smaller targets, probes may overhang the ends up to a maximum of 125 base pairs. For all other targets, an overhang of zero will restrict probe placement to be within the targeted regions.

#### capture\_targets.bed

Probe coverage regions where each base is covered by at least one probe. This is a tab-delimited coordinate file with no header, in BED format (*[http://genome.ucsc.edu/FAQ/FAQformat.html#format1](http://genome.ucsc.edu/FAQ/FAQformat.html)*), and suitable for viewing in various genome browsers.

#### primary\_targets.bed

Customer requested regions of interest, with overlapping ranges consolidated - that overlap at least 1 bp with a probe. This is a tab-delimited coordinate file with no header, in BED format (*[http://genome.ucsc.edu/FAQ/FAQformat.html#format1](http://genome.ucsc.edu/FAQ/FAQformat.html)*), and suitable for loading into various genome browsers. Note that any requested regions with no probes selected against them will not appear in this file.

#### predicted\_no\_coverage\_regions.bed

All positions from the *regions.bed* (regions of interest) that are not within 100 base pairs of any probe. This is a tab-delimited coordinate file with no header, in BED format (*[http://genome.ucsc.edu/FAQ/FAQformat.html#format1](http://genome.ucsc.edu/FAQ/FAQformat.html)*), and suitable for loading into various genome browsers. If the estimated coverage of a design is 100%, this file will not be generated.

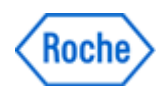

## coverage\_summary.txt

The global coverage properties of a KAPA Target Enrichment custom design. Use a text editor or spreadsheet software to open the tab-delimited text file. The following is a description of the fields included in the file.

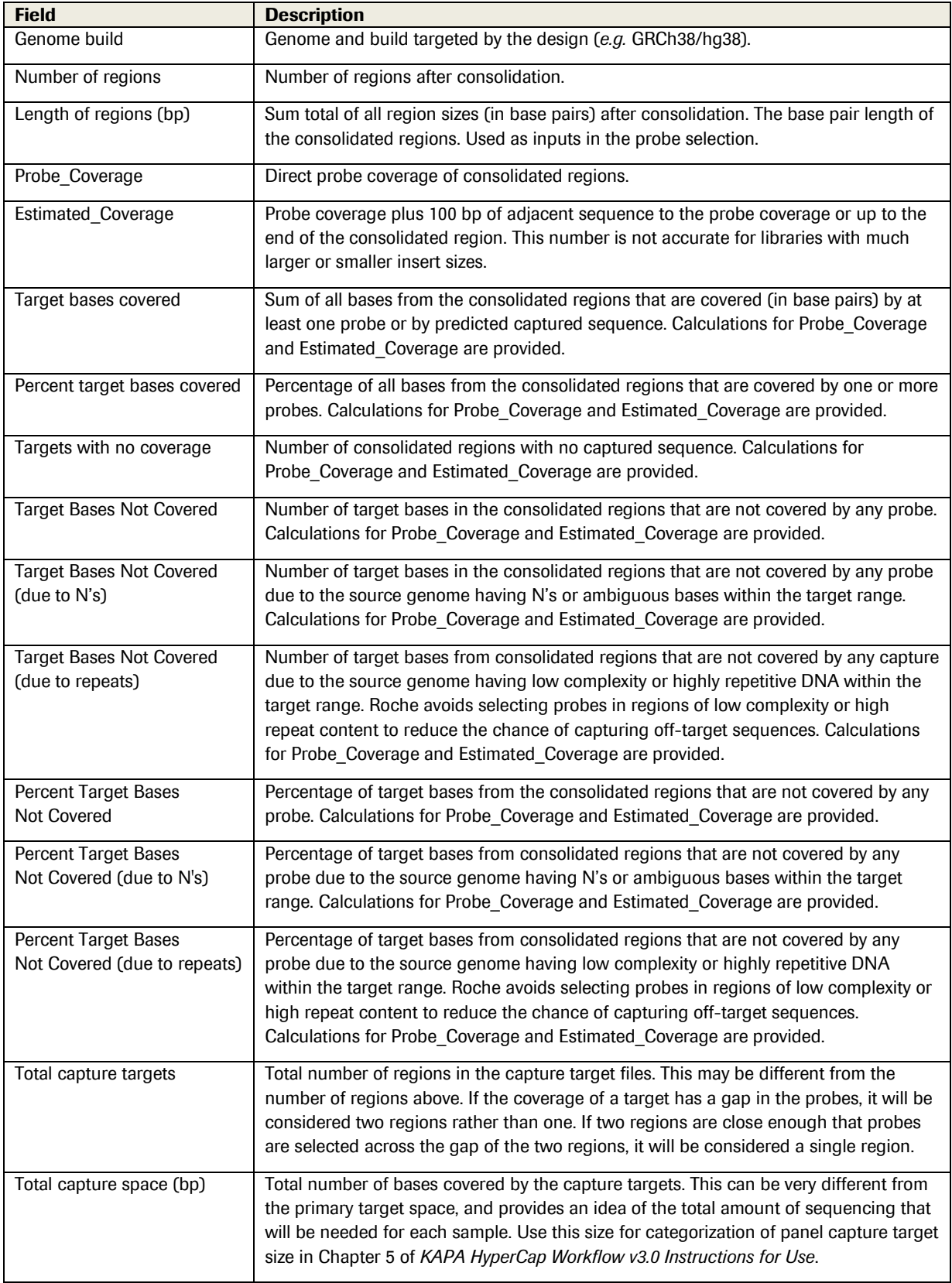

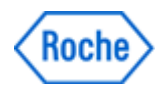

## coverage.txt

A tab-delimited text file displaying region-by-region coverage information of the consolidated input regions of interest. The headers are as follows.

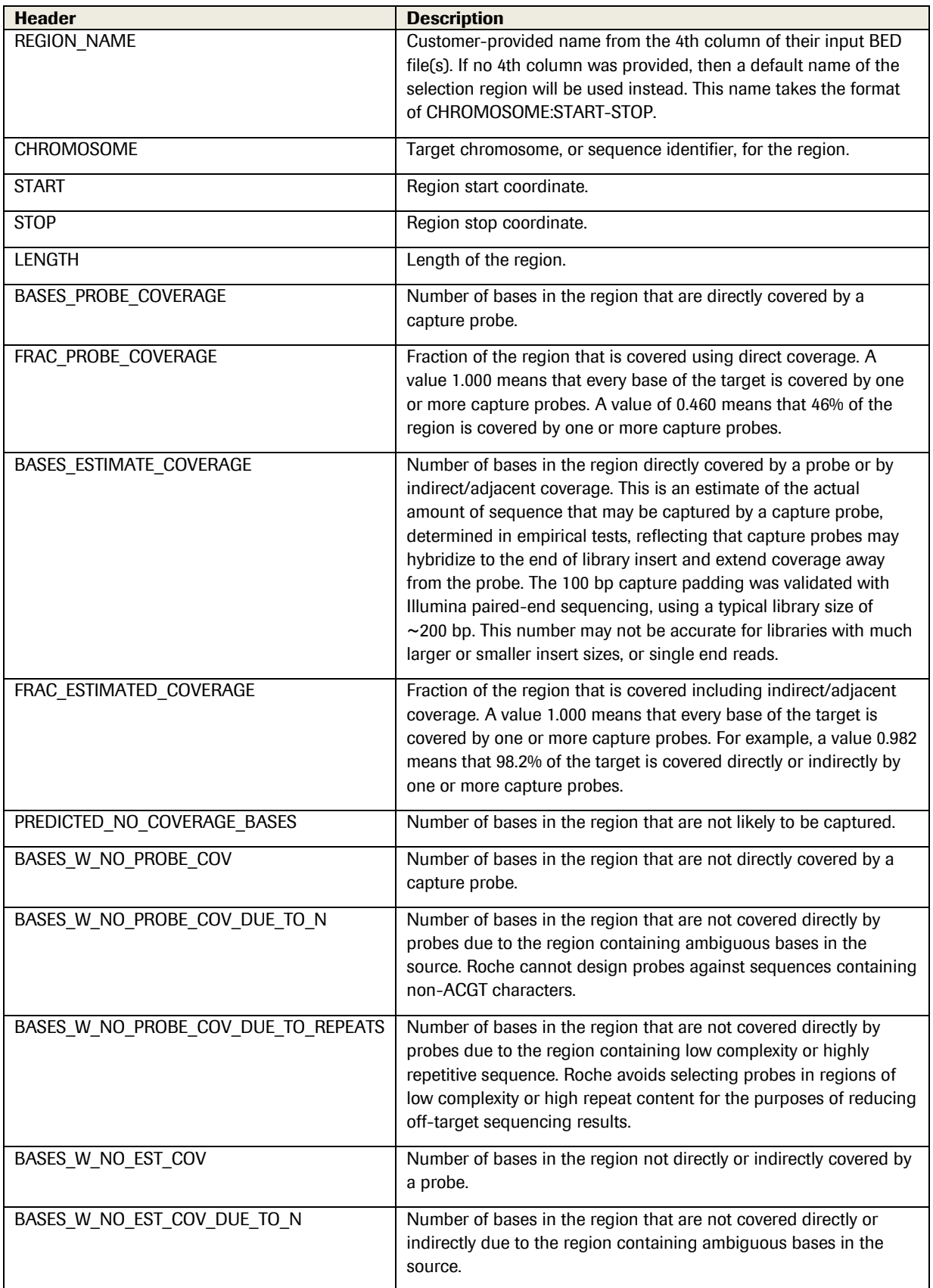

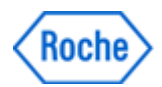

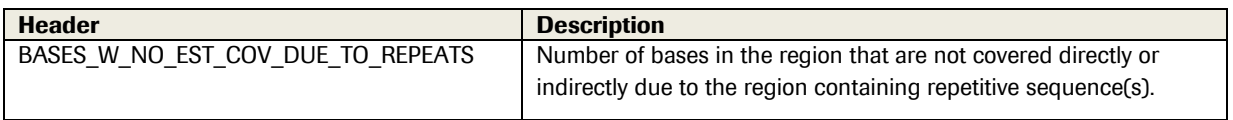

Published by: Roche Sequencing Solutions, Inc. 4300 Hacienda Drive Pleasanton, CA 94588

For Research Use Only. Not for use in diagnostic procedures. The matrix of the search of the 12 search of 12 HYPERCAP, HYPERDESIGN and KAPA are trademarks of Roche.